# LINKEDIN PROFLINIZE NASIL SERTİFİKA EKLENİR?

Webtures

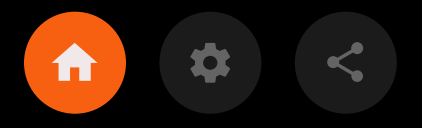

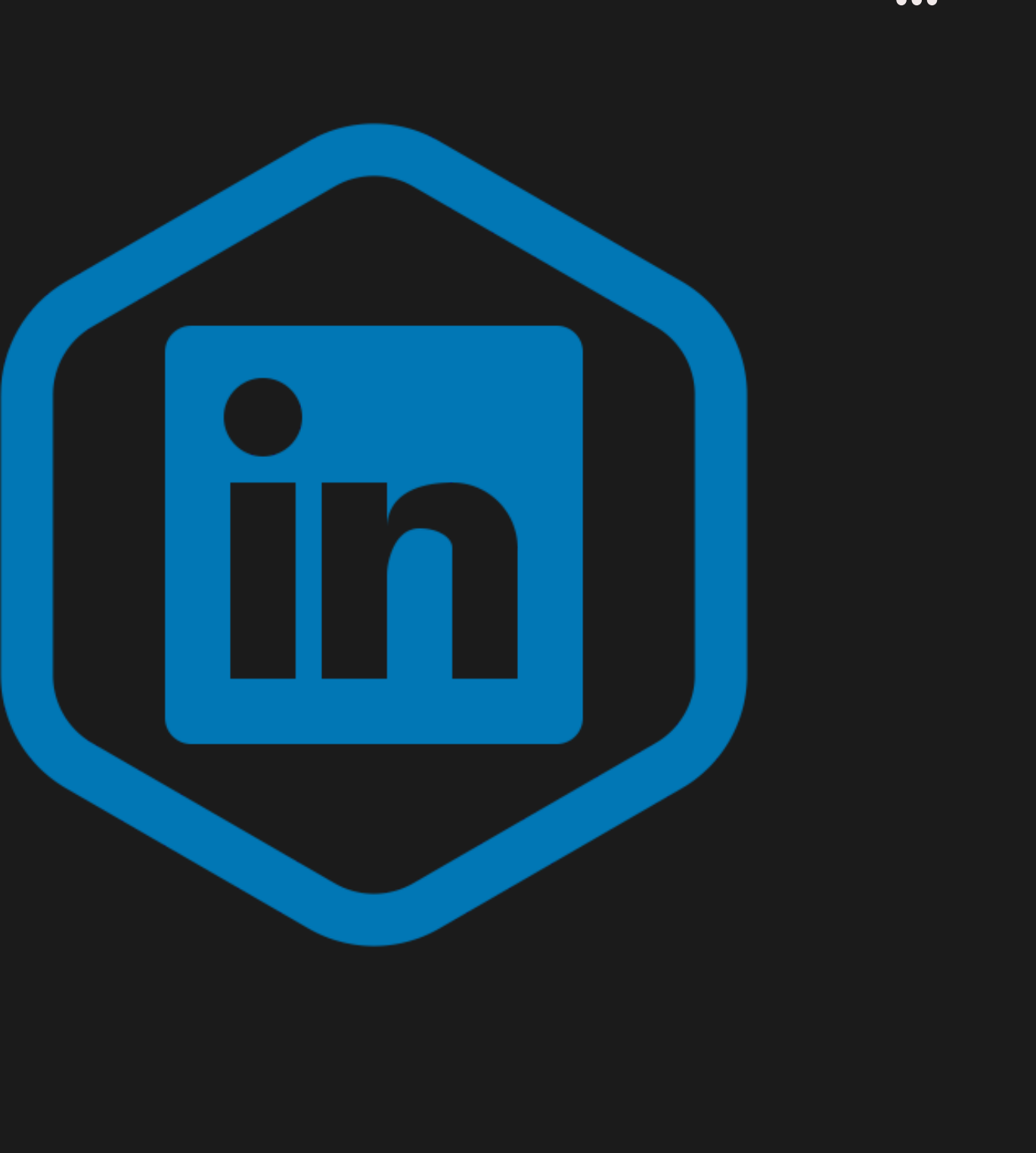

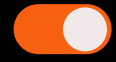

Profilinizdeki isminizin ve pozisyonlarınızın bulunduğu alandaki PROFİL BÖLÜMÜ EKLE seçeneğine tıklayınız.

**1**

 $\bigotimes$ 

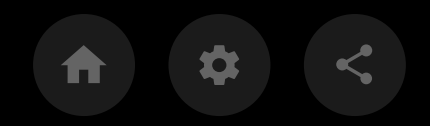

#### Webtures

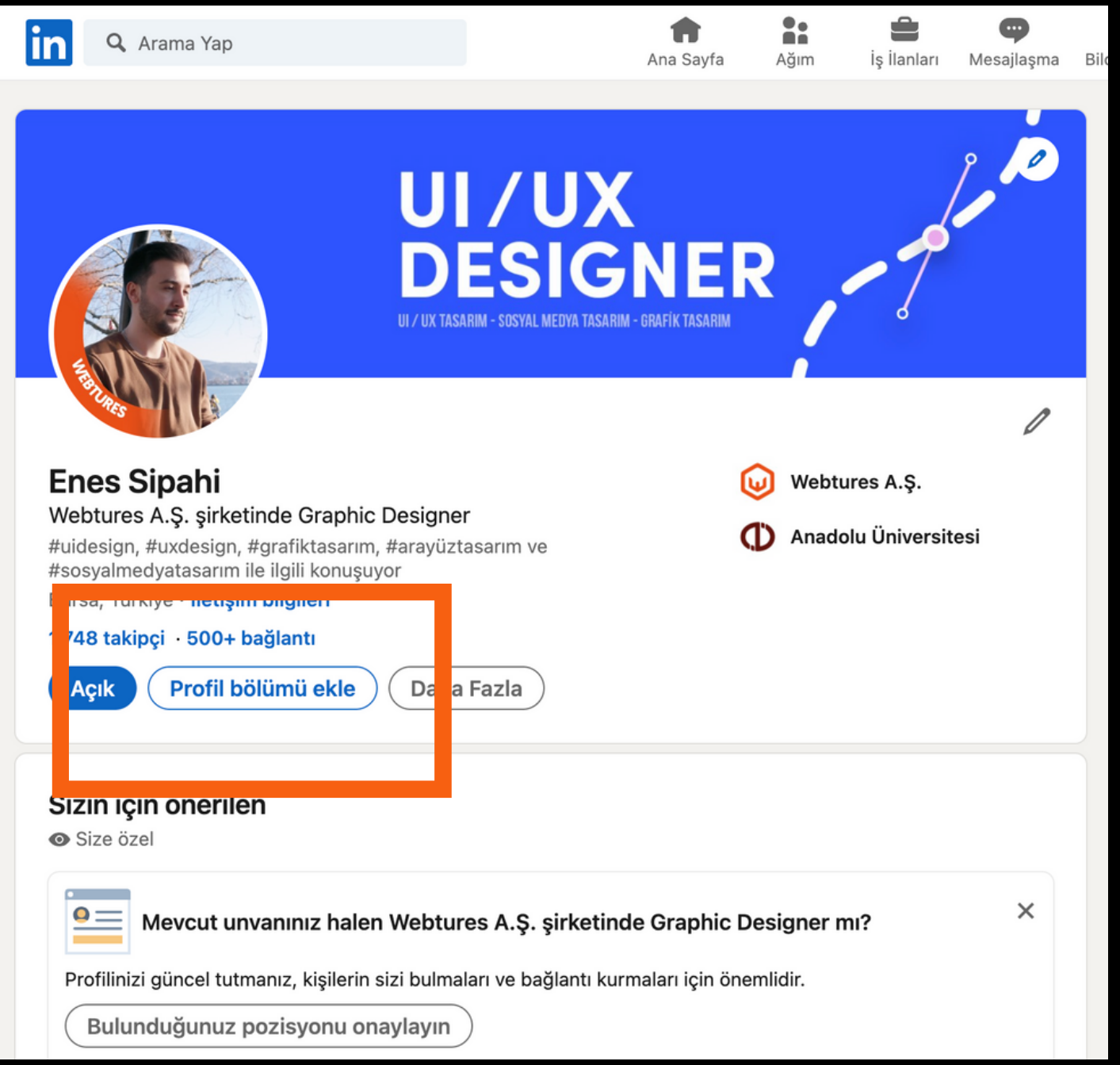

Açılan pencereden TAVSİYE EDİLEN sekmesine tıkladığınızda hemen altında Lisans ve Sertifika Ekle alanı belirecektir.

 $\bigotimes$ 

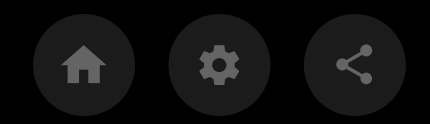

#### **Webtures**

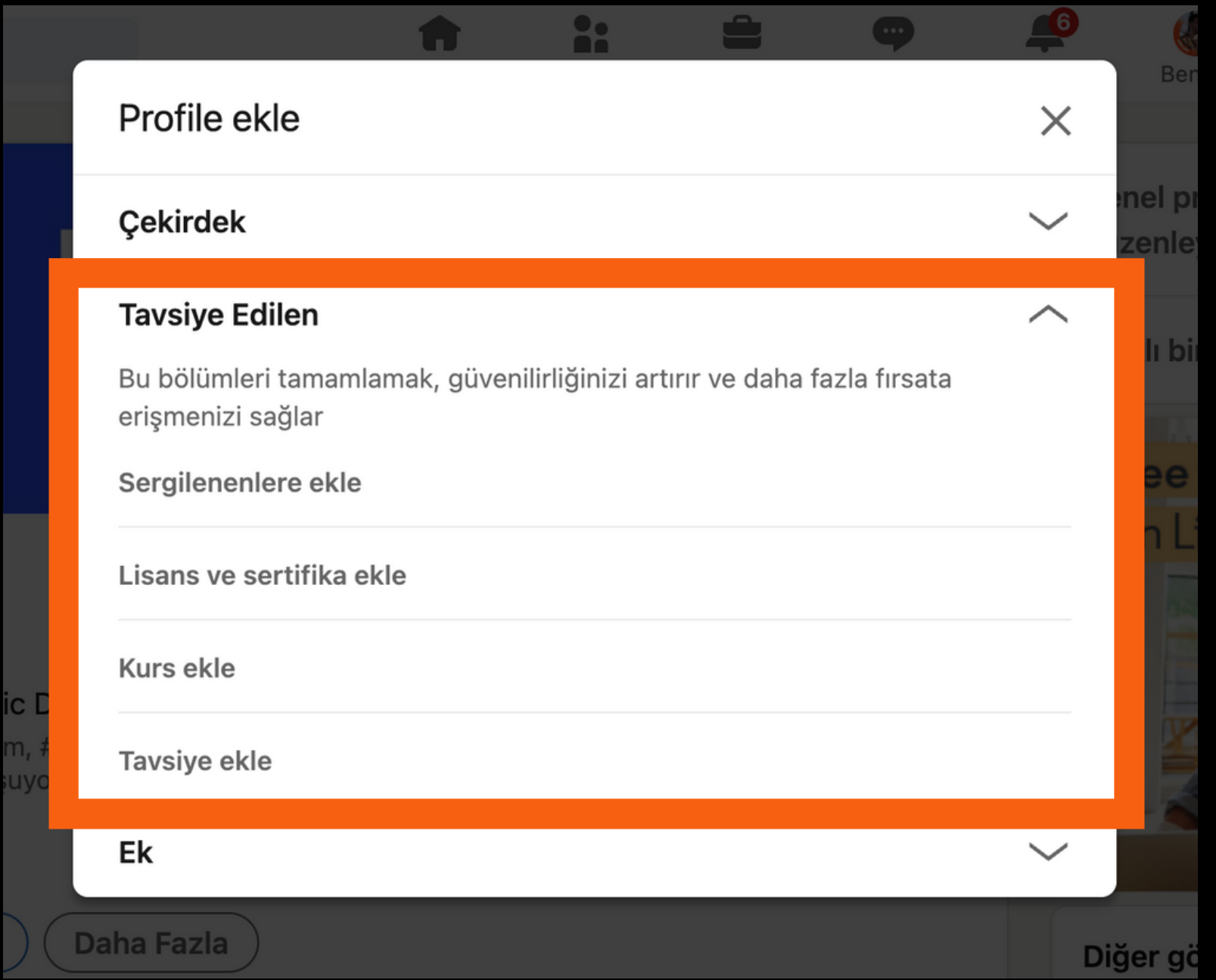

## **2**

Gerekli tüm sertifika bilgilerini doldurduktan sonra KAYDET butonuna basarak yeni Sertifikanızı eklemiş olacaksınız.

 $\bigotimes$ 

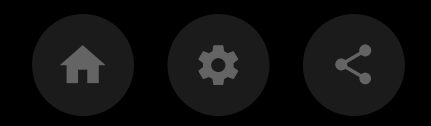

## **3**

#### Webtures

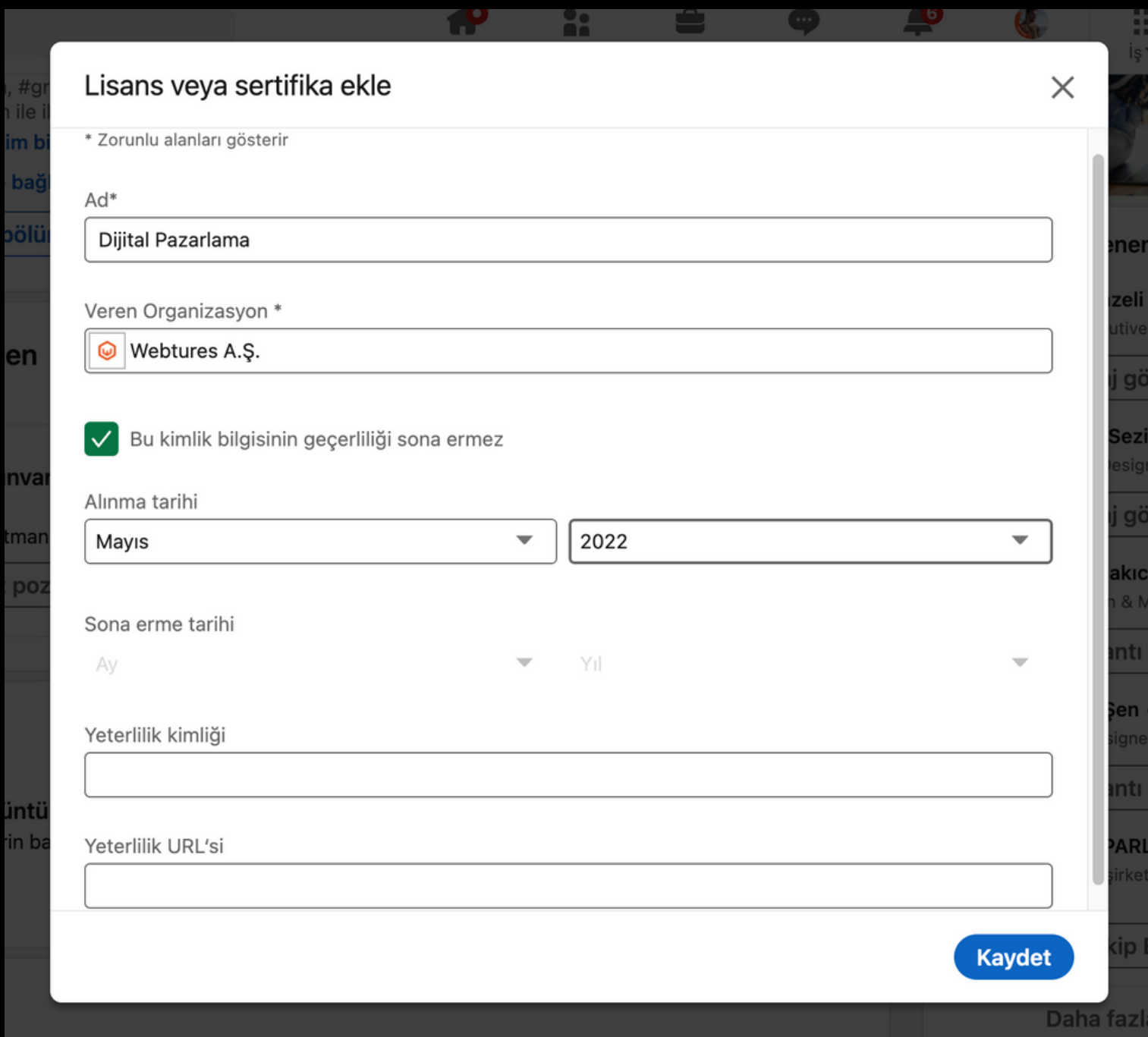

Yeterlilik URL`si alanına mail ile gönderilen PDF dosya linkinizi ekleyerek sertifikanızı kanıtlı bir şekilde sergileyebilirsiniz.

 $\bigotimes$ 

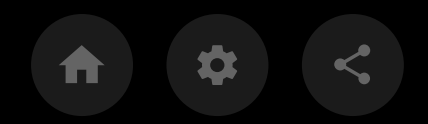

#### **Webtures**

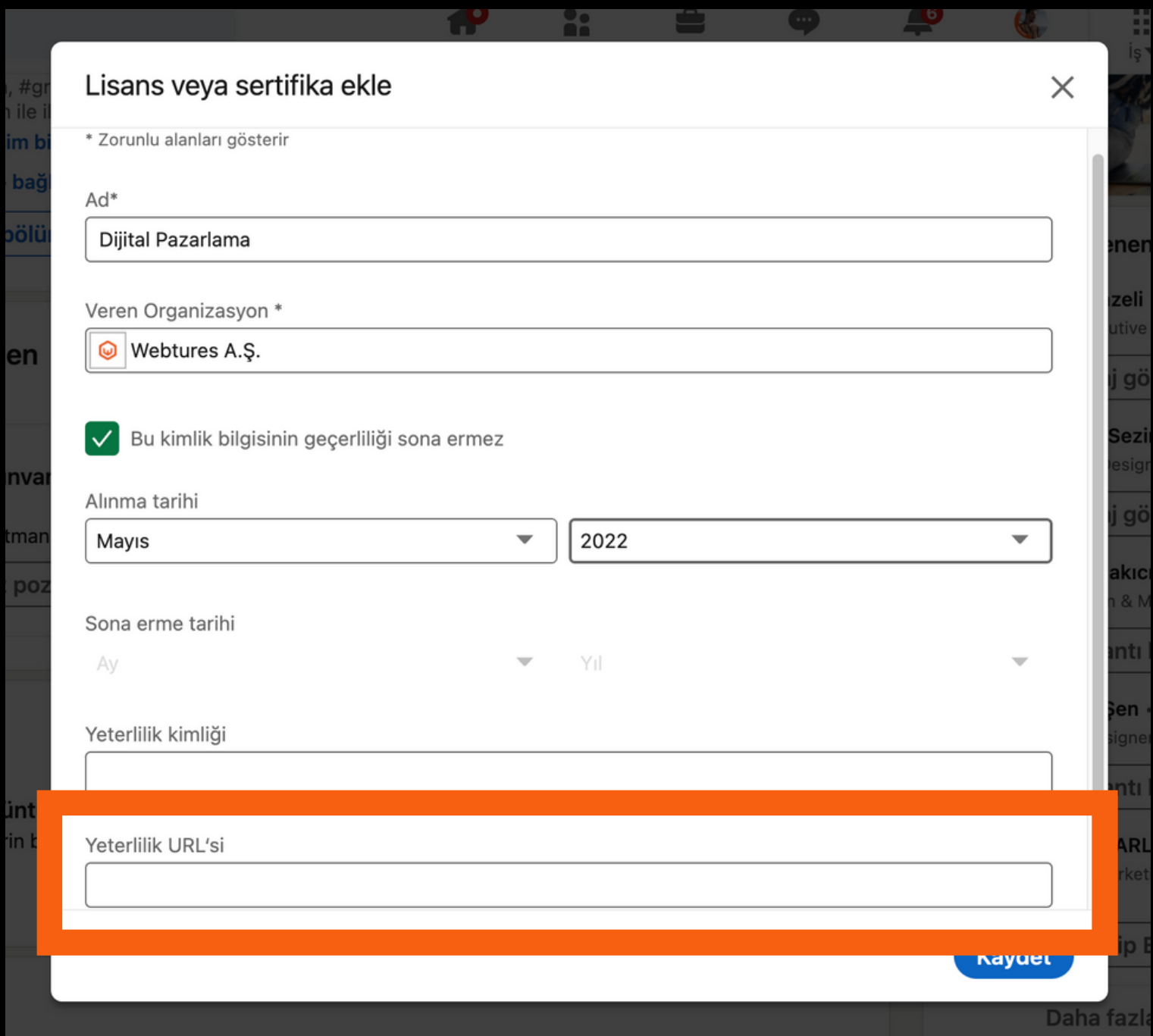

### **4**

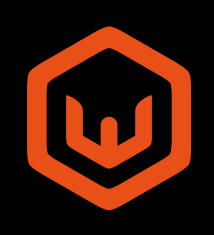